# **Uppkopplat klassrum**

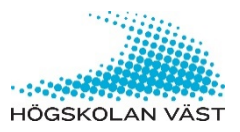

*Om du avser visa en presentation på projektorduken med Presenter View och du har studenter både på campus och online behöver du först kontrollera några funktioner och inställningar i Zoom och i din dator.*

### **DIN DATOR**

- Koppla in HDMI-kabel
- Koppla in blå USB-kabel

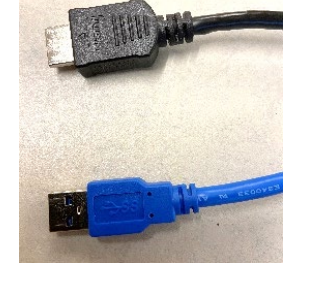

## **VÄGGPANELEN**

Klicka på grön knapp, HDMI, strax visas din datorbild på projektorduken. Klicka på någon av de blå knapparna Camera Position för att sätta på salskameran.

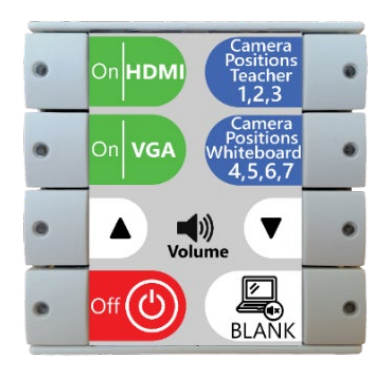

## **VÄXLA MELLAN BILDSKÄRMSINSTÄLLNINGAR**

För att visa en Power Point med Presenter View (Föredragshållarvy), i ett e-möte ska bildskärmen stå i Extend (Utvidga).

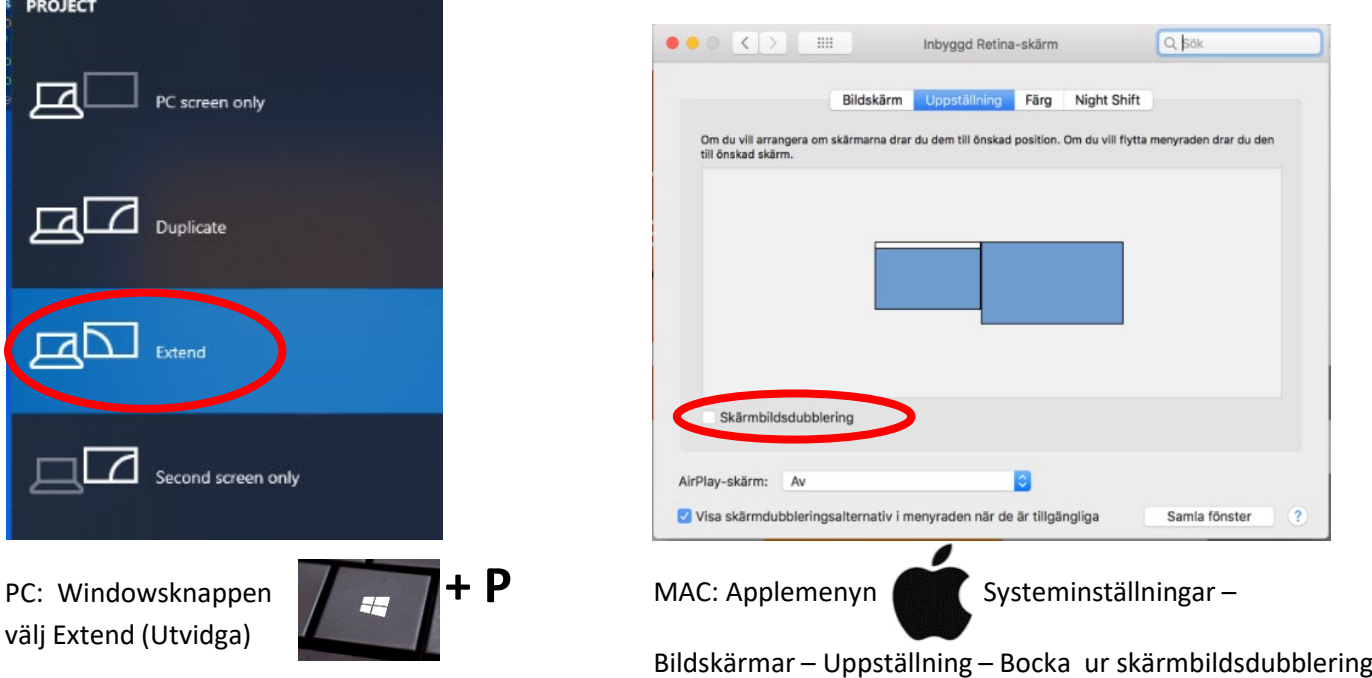

När du väljer **Extend** förlänger du din bildskärm och systemet tolkar det som att det är två bildskärmar inkopplade. Din laptop blir då skärm 1 och projektorduken blir skärm 2. Om du inte vill dra dokumentet du vill visa mellan din laptop och duken kan du istället markera dokumentet och använda snabbkommandot Skift+Windowsfönster+piltangent.

#### **ZOOM**

Innan du loggar in i e-mötet ska du kontrollera två inställningar i Zoom-programmet. Klicka på "Inställningar".

> G Settings G Genera

> > <sup>O</sup> Video audio Share Screen  $\bigcap$  Chat Background & Filters O Recording **Profile All** Statistics

Keyboard Shortcuts **Accessibility** 

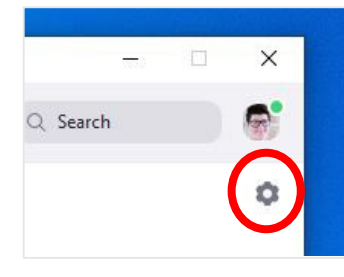

FELVAND NA

 $\fbox{ Advanced}$ 

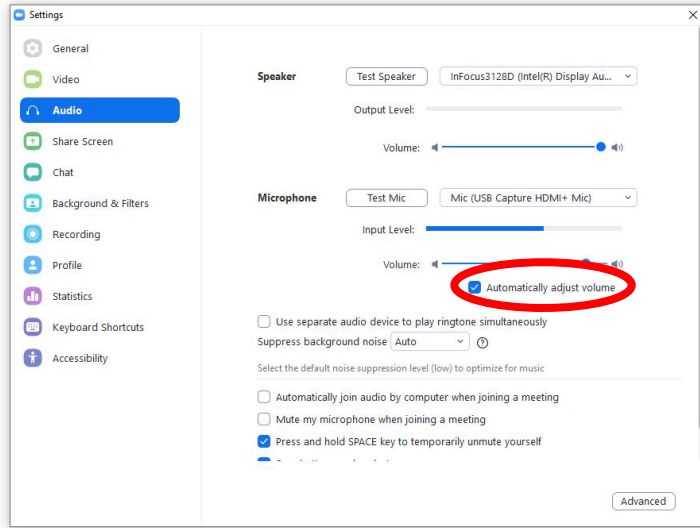

Klicka på Video. Kontrollera att det **inte** finns en bock i *Mirror my video.*

USB Capture HDMI+

Mirror my video Touch up my app

Adjust for low light

16:9 (Widescreen) O Original Ratio

arance

Always display participant names on their vid Turn off my video when joining meeting

Camera:

Klicka på Audio. Kontrollera att det finns en bock vid *Automatically adjust volume.*

## **LOGGA IN I E-MÖTET**

#### **KONTROLLERA LJUDET**

Klicka på pilen bredvid mikrofonsysmbolen för att se ljudmenyn.

Så här ska det vara inställt: **Microphone:** Mic (USB Capture HDMI + Mic) **Speaker:** InFocus3128D

Konstatera att ljudet är rätt inställt via ljudguiden, *Test Speaker & Microphone.*

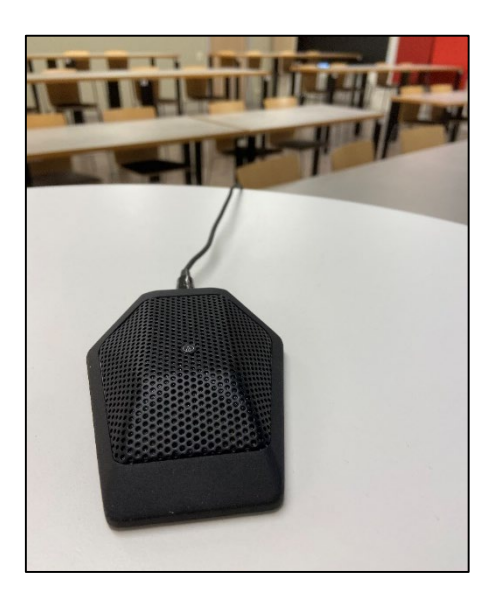

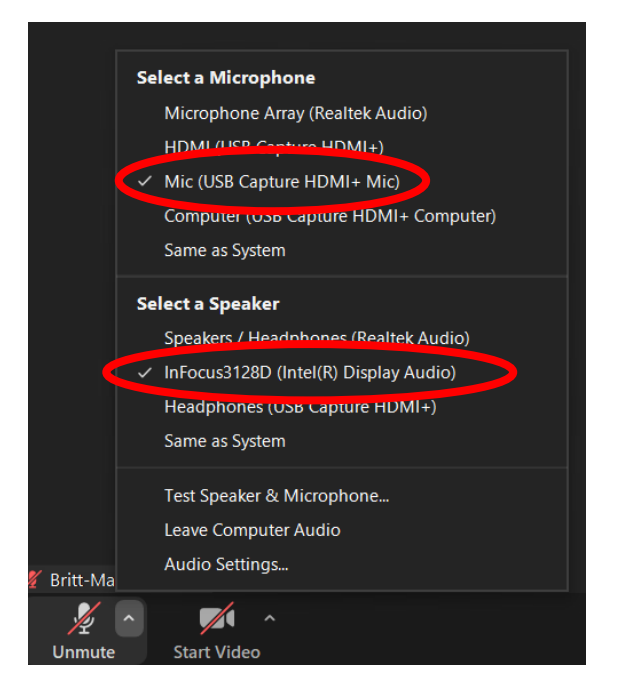

Mikrofonen är en bordsmikrofon, modellerna kan skifta något emellan salarna. Tänk på att lägga den framför dig när du talar och ta den med dig när du rör dig framför vita tavlan. Den ska ligga emot dig så som bilden visar.

## **KONTROLLERA KAMERA**

Välj integrerad kamera eller salskamera.

**Salskamera:** USB Capture HDMI+ **Speaker:** InFocus3128D

På panelen finns två knappar för 7 förinställda kameravyer för salskameran. Tryck upprepade gånger för önskvärd kameraposition.

**Knapp 1** – Camera Positions Teacher: översiktsbild (1), sittande vid katedern (2) samt stående vid ståbordet (3).

**Knapp 2** - Camera Positions Whiteboard filmar av vita tavlan från vänster till höger (4-6). Sista positionen på denna knapp filmar av projektorduken (7).

#### **POWER POINT**

Starta upp din presentation.

För att visa en presentation både för deltagarna i salen och för deltagarna online delar du presentationen i Zoom. Välj Share Screen och **Screen 2** (Mac: Desktop 2). Screen 2 är det samma som projektorduken. Detta är viktigt att tänka på om du använder Presenter View. Då visas bildspelet för deltagarna i salen samt för deltagarna online och på din laptop visas Presenter View med dina anteckningar. (Använder du inte Presenter View så visas redigeringsläget.)

*Ser du inte Screen 2 i Zoom när du ska dela, kontrollera att datorn står i Extend och att systemet står i HDMI-läge.*

#### **AVSLUTA**

Gå ur e-mötet och stäng av systemet genom att klicka på den röda knappen Off på väggpanelen.

#### **TIPS!**

Du kan välja på vilken skärm du vill ha online-deltagarna. Ska deltagarna i salen se deltagarna online, visa kamerabilderna på ditt bildspel på projektorduken dvs på skärm 2. Vill du att det är enbart du som ska se onlinedeltagarna, visa kamerabilderna enbart på din laptop dvs på skärm 1.

Verktygsfältet kan du dra loss och lägga på den skärm du vill, likaså kan du dra loss deltagarlistan och chatten med pop-upfunktionen som finns uppe i vänstra hörnet på varje funktion och lägga det på din laptop (skärm 1).

Om du vill visa upp deltagarna i rummet för deltagarna online, så växla kamera till din integrerade laptop-kamera och vrid på datorn så kan de se varandra.

Förbered dig innan föreläsningen träna på att ändra bildskärmsinställningar och dela dokument i Zoom. Får du problem under föreläsningen så ringer du 0520-22 35 50

Här finns en instruktionsvideo om du vill ta del av detta material med rörliga bilder: https://hvplay.hv.se/media/t/0\_askmtrub

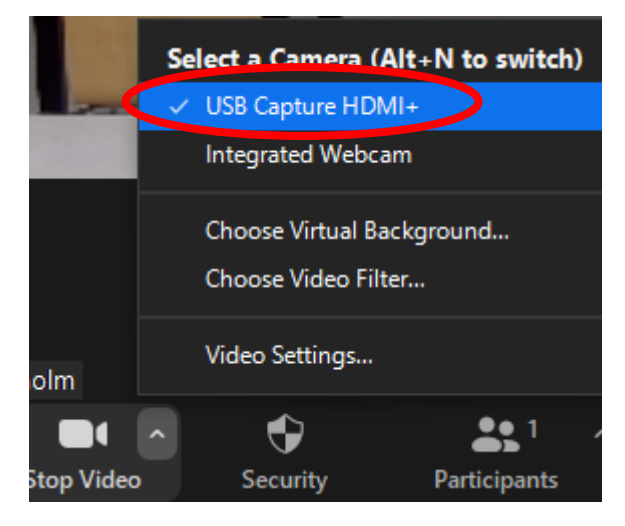

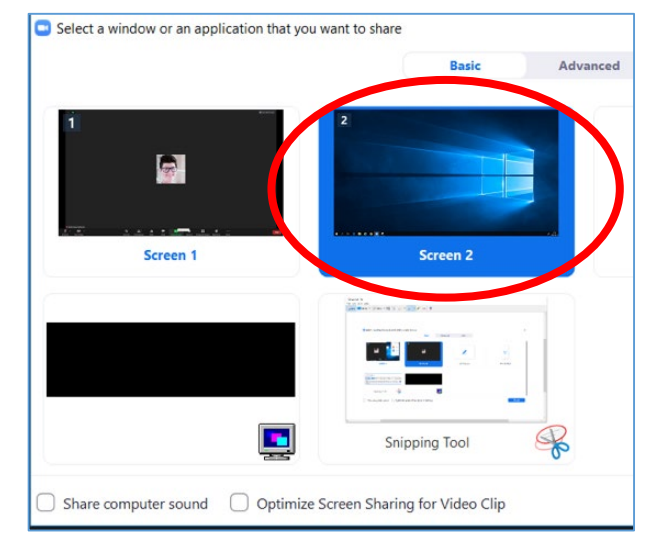

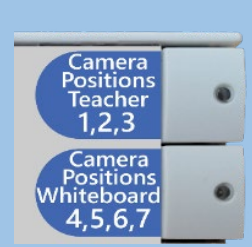